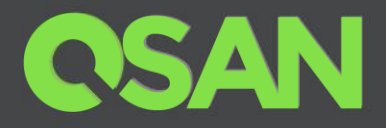

# XCubeSAN Series Application Note

# VSS Application with QVSS Client and Symantec Backup Exec 2014

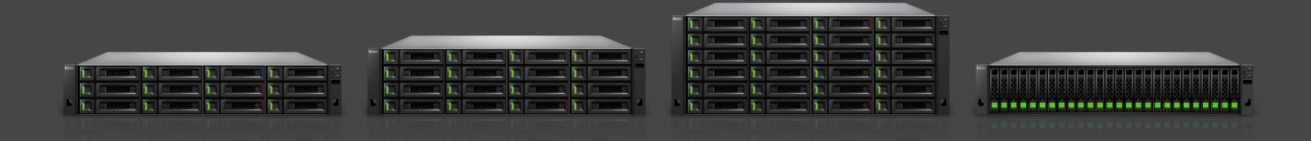

QSAN Technology, Inc. www.QSAN.com

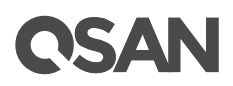

#### **Copyright**

© Copyright 2019 QSAN Technology, Inc. All rights reserved. No part of this document may be reproduced or transmitted without written permission from QSAN Technology, Inc.

#### **October 2019**

This edition applies to QSAN XCubeSAN series. QSAN believes the information in this publication is accurate as of its publication date. The information is subject to change without notice.

#### **Trademarks**

QSAN, the QSAN logo, XCubeSAN, and QSAN.com are trademarks or registered trademarks of QSAN Technology, Inc.

Other trademarks and trade names used in this document to refer to either the entities claiming the marks and names or their products are the property of their respective owners.

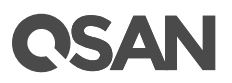

# <span id="page-2-0"></span>**Notices**

This XCubeSAN series white paper is applicable to the following XCubeSAN models:

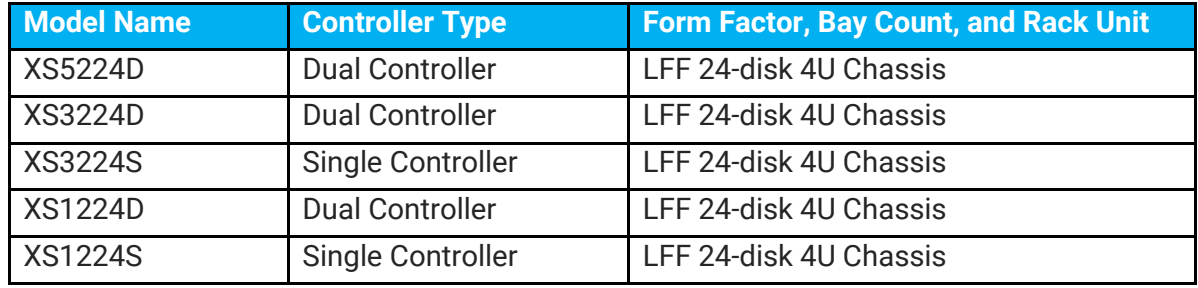

#### XCubeSAN Storage System 4U 19" Rack Mount Models

#### XCubeSAN Storage System 3U 19" Rack Mount Models

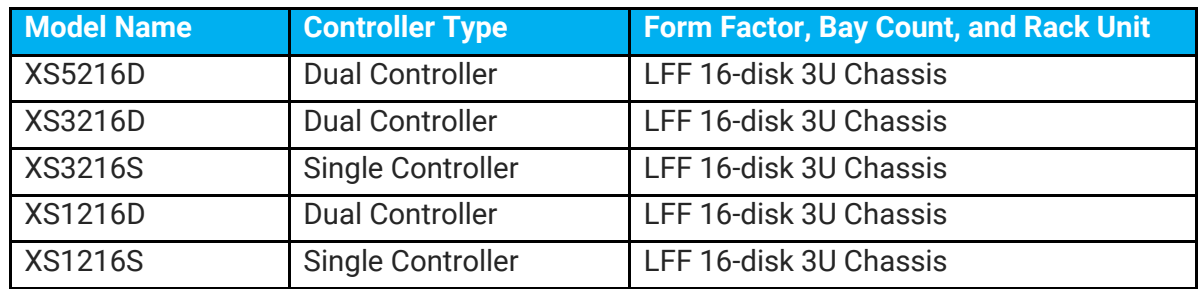

#### XCubeSAN Storage System 2U 19" Rack Mount Models

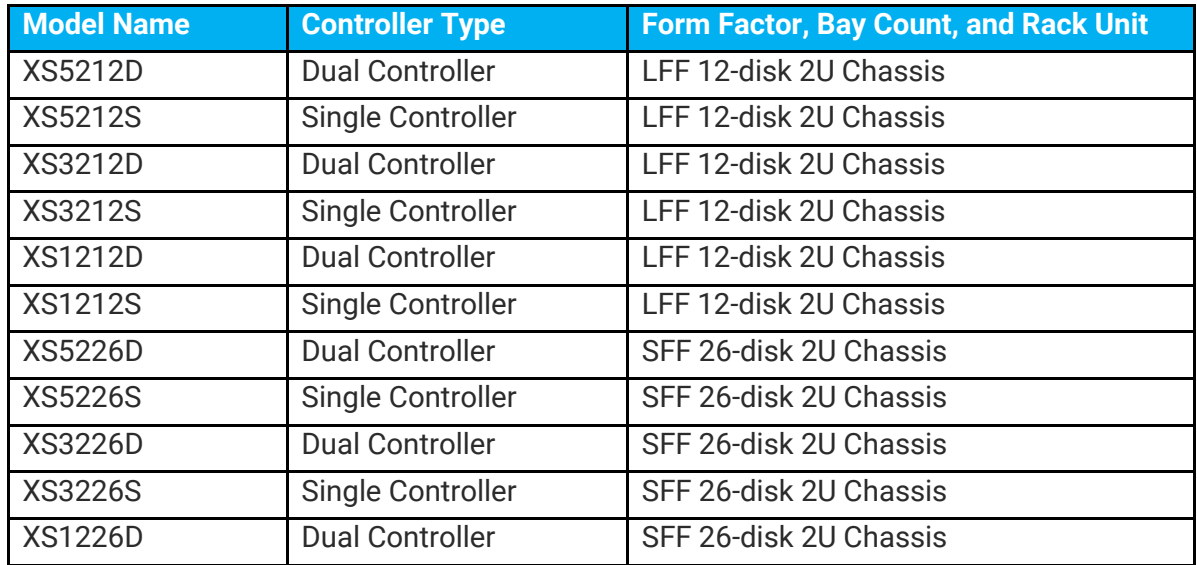

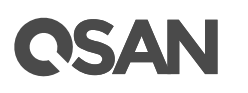

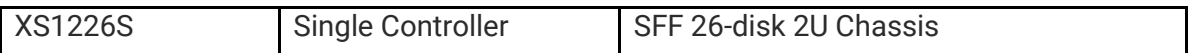

Information contained in document has been reviewed for accuracy. But it could include typographical errors or technical inaccuracies. Changes are made to the document periodically. These changes will be incorporated in new editions of the publication. QSAN may make improvements or changes in the products. All features, functionality, and product specifications are subject to change without prior notice or obligation. All statements, information, and recommendations in this document do not constitute a warranty of any kind, express or implied.

Any performance data contained herein was determined in a controlled environment. Therefore, the results obtained in other operating environments may vary significantly. Some measurements may have been made on development-level systems and there is no guarantee that these measurements will be the same on generally available systems. Furthermore, some measurements may have been estimated through extrapolation. Actual results may vary. Users of this document should verify the applicable data for their specific environment.

This information contains examples of data and reports used in daily business operations. To illustrate them as completely as possible, the examples include the names of individuals, companies, brands, and products. All of these names are fictitious and any similarity to the names and addresses used by an actual business enterprise is entirely coincidental.

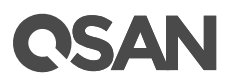

# **Table of Contents**

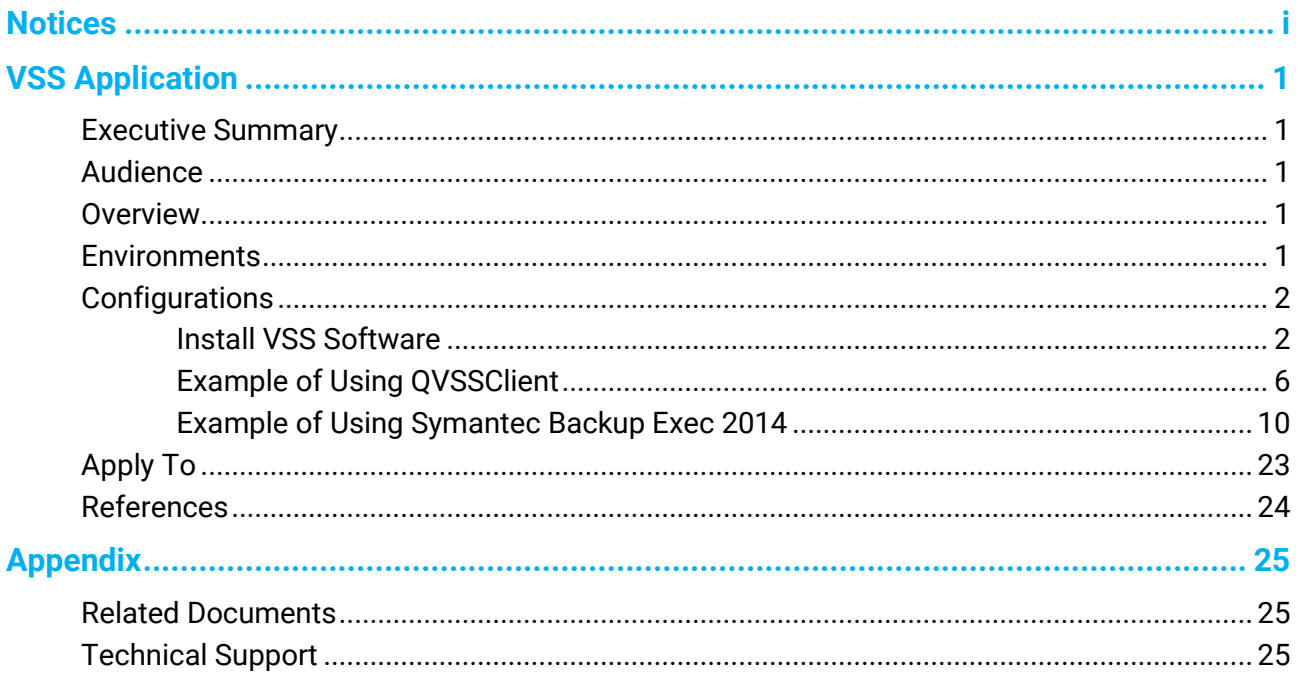

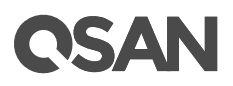

# <span id="page-6-0"></span>**VSS Application**

### <span id="page-6-1"></span>**Executive Summary**

This application note provides technical guidance for setting up VSS (Volume Shadow Copy Service) solution in Windows environment and making sure that the Symantec Backup Exec 2014 will be communicated with our snapshot mechanism in Windows server, and it leads XCubeSAN products being able to achieve real DR (Disaster Recovery) with snapshot consistency.

### <span id="page-6-2"></span>**Audience**

This document is applicable for QSAN customers and partners who are interested in purchasing Symantec Backup Exec 2014 as the backup solution of XCubeSAN series. It assumes the reader is familiar with QSAN products and has general IT experience, including knowledge as a system or network administrator. If there is any question, please refer to the user manuals of products, or contact QSAN support for further assistance.

#### <span id="page-6-3"></span>**Overview**

This document introduces how to perform VSS (Volume Shadow copy Service) function on QSAN subsystem. The content in this document includes the QSAN VSS installation, how to use QSAN VSS client, and using Symantec Backup Exec to perform the VSS backup.

### <span id="page-6-4"></span>**Environments**

- Server / Host Model: ASUS RS700 OS: Windows Server 2008 Enterprise edition
- Storage Model: XCubeSAN X5224S Memory: 8GB Firmware: V1.4.1

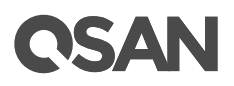

• Software on Server / Host QSAN\_Storage\_Service\_Setup-2.0.7-x64-en.msi Symantec Backup Exec 2014

# <span id="page-7-1"></span><span id="page-7-0"></span>**Configurations**

#### **Install VSS Software**

- 1. Run "QSAN\_Storage\_Service\_Setup-2.0.7-x64-en.msi" file and start the setup.
- 2. Click the **Next** button.

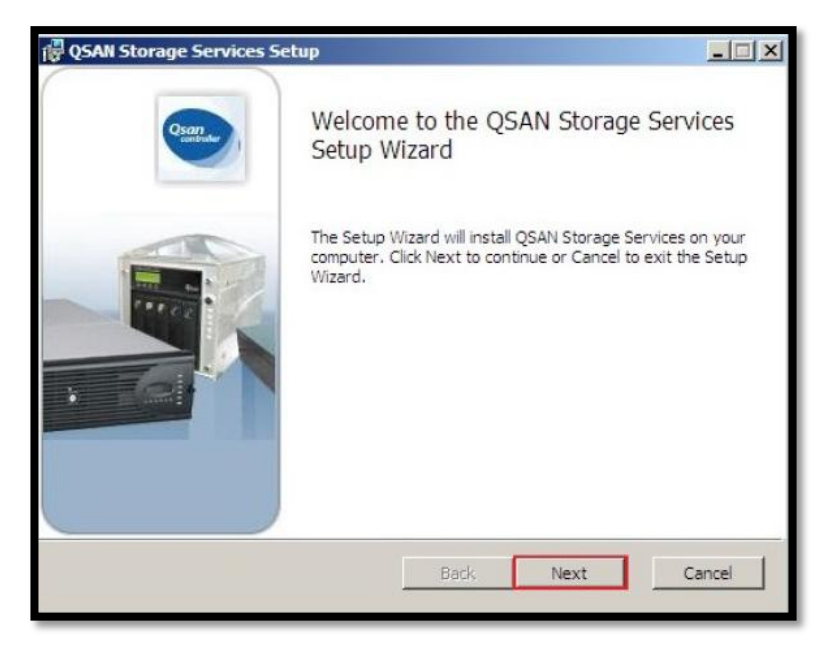

*Figure 1 Install VSS Software Step 1*

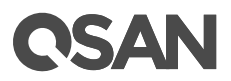

3. Check the **License Agreement**, and then click the **Next** button.

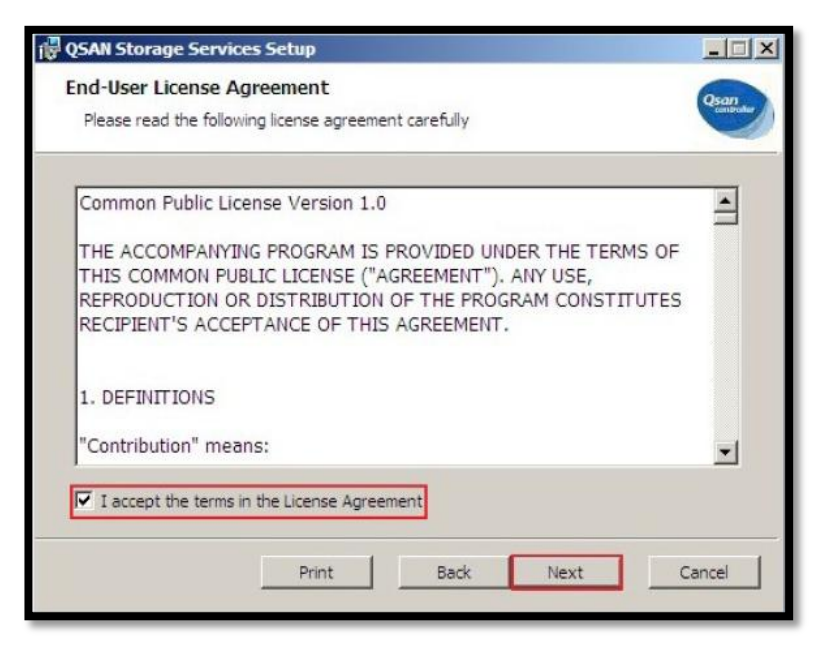

*Figure 2 Install VSS Software Step 2*

4. Click the **Browse…** button to change the installation directory. Default is "C:\Program Files\QSAN\". Then click the **Next** button.

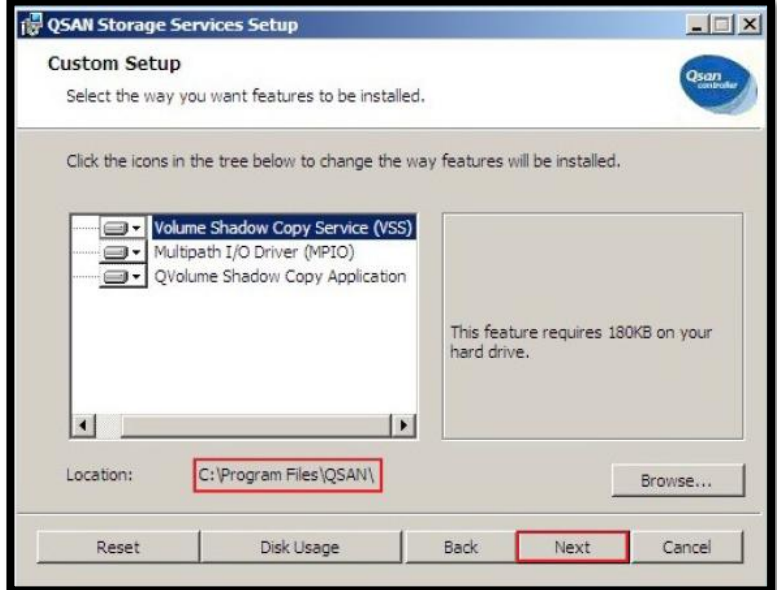

*Figure 3 Install VSS Software Step 3*

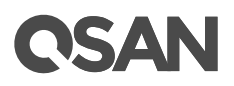

5. When completing all settings, click the **Install** button.

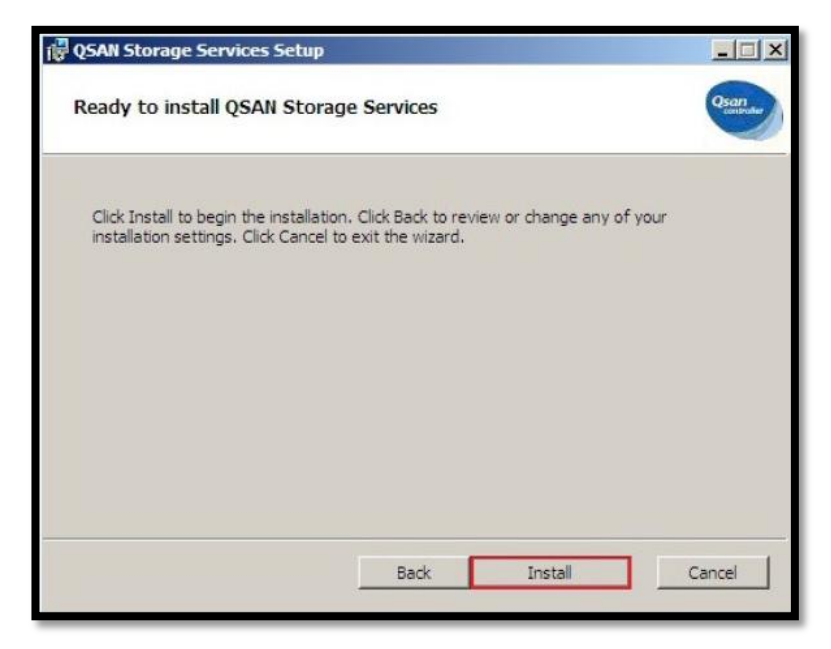

*Figure 4 Install VSS Software Step 4*

6. There is a Windows Security warning to make sure that this device software is trusted, and then click the **Install** button.

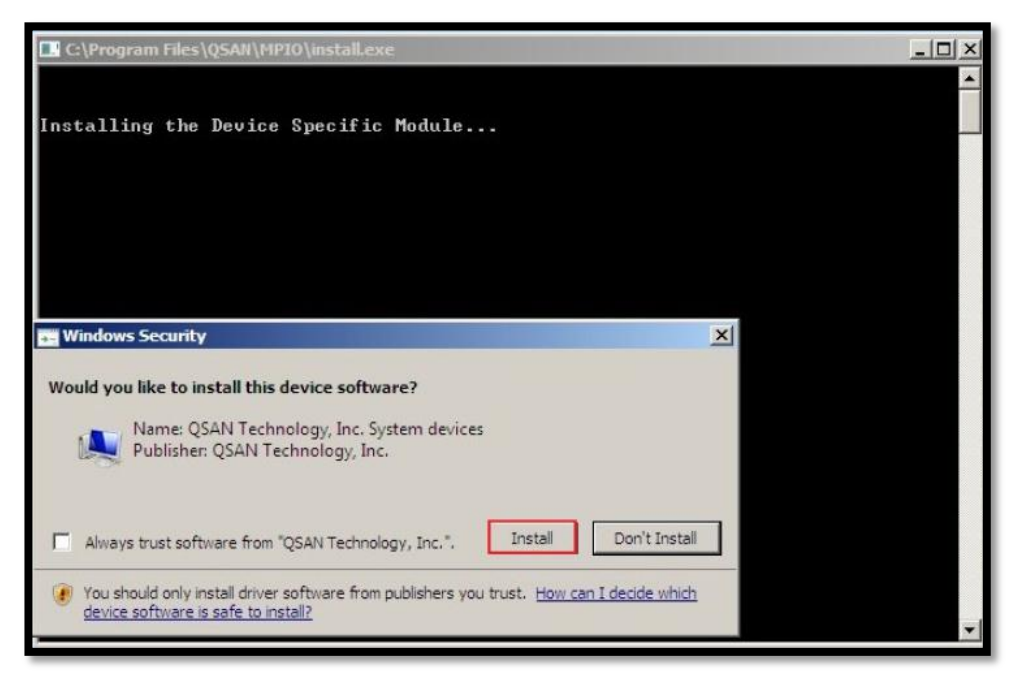

*Figure 5 Install VSS Software Step 5*

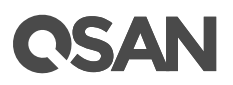

7. Click the **Finish** button to complete.

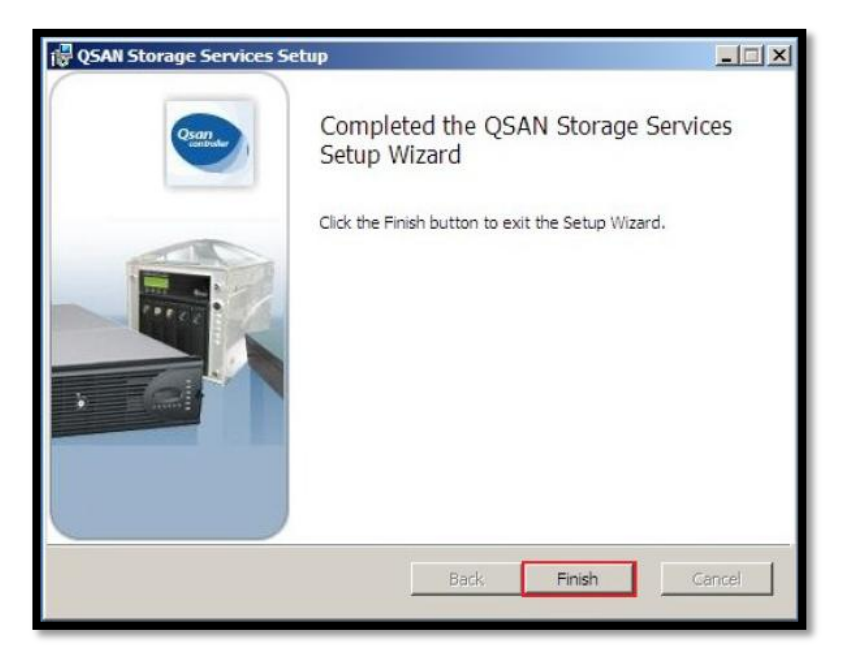

*Figure 6 Install VSS Software Step 6*

- 8. Please reboot the system to ensure the device software take effect.
- 9. After reboot, use the following Windows CLI command to check whether the QSAN VSS hardware provider is installed successfully.

C:> vssadmin list providers

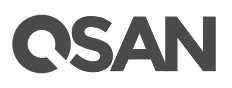

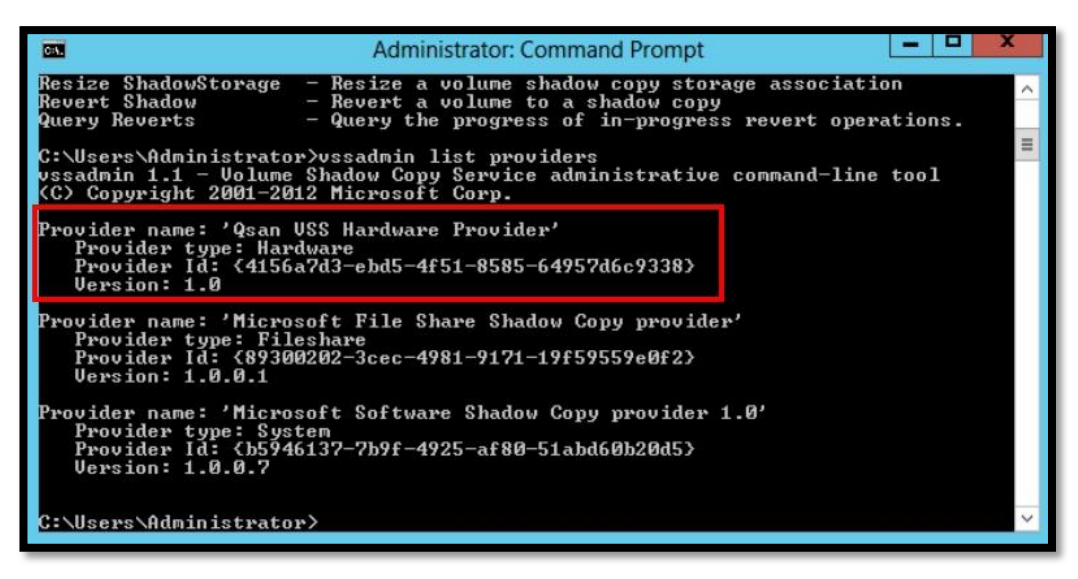

*Figure 7 Check the VSS status*

### <span id="page-11-0"></span>**Example of Using QVSSClient**

- 1. Format the disk and assign a drive letter, for example "S:\". This volume is a virtual disk which comes from XS5224S.
- 2. Click the **QVSSClient** icon to run the application.

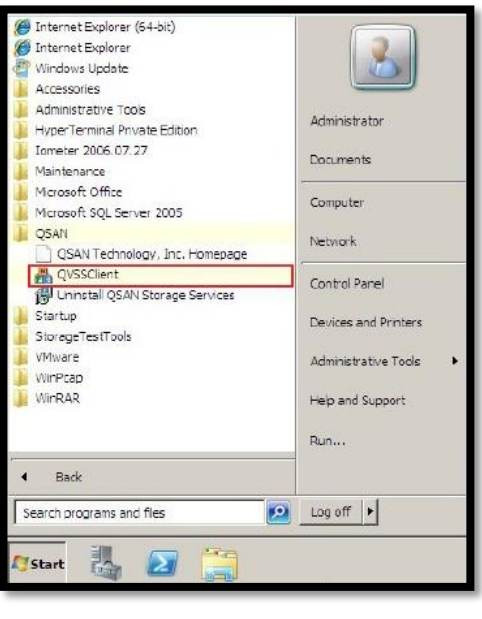

*Figure 8 Run QVSSClient*

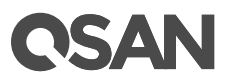

3. Click the **Create** button. It will take a snapshot via VSS.

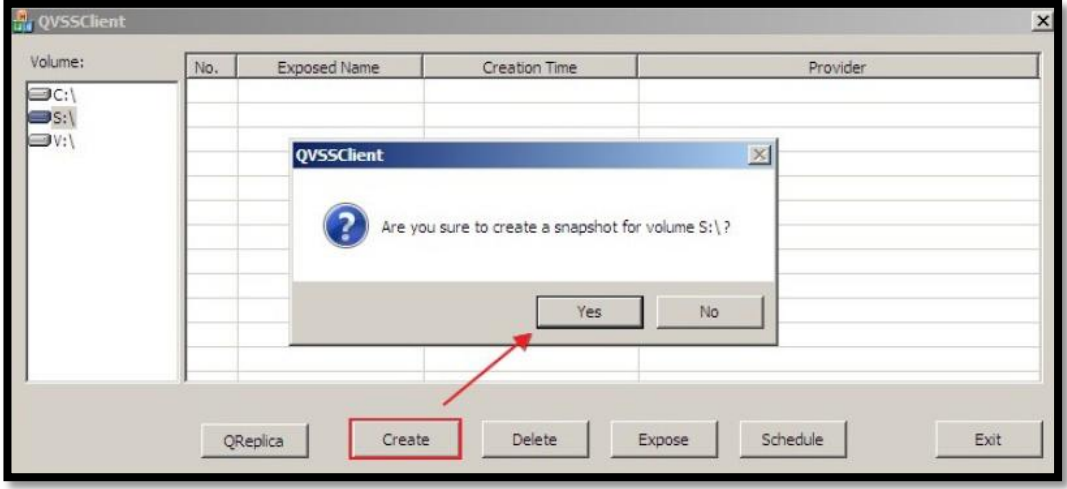

*Figure 9 Create a Snapshot*

4. The volume icon will be displayed in yellow while the QSAN VSS hardware provider is running.

| Volume: | No. | Exposed Name | Creation Time | Provider |  |
|---------|-----|--------------|---------------|----------|--|
|         |     |              |               |          |  |
|         |     |              |               |          |  |
|         |     |              |               |          |  |
|         |     |              |               |          |  |
|         |     |              |               |          |  |
|         |     |              |               |          |  |
|         |     |              |               |          |  |
|         |     |              |               |          |  |
|         |     |              |               |          |  |
|         |     |              |               |          |  |
|         |     |              |               |          |  |
|         |     |              |               |          |  |
|         |     |              |               |          |  |

*Figure 10 VSS Hardware Provider is Running*

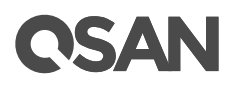

5. Observe the event log on the XS5224S, there is an associated snapshot via the VSS.

|                                          | Information   Tue, Aug 13, 2019 18:48:45   [CTR1] The LUN 2 is mapped to the volume ". |
|------------------------------------------|----------------------------------------------------------------------------------------|
|                                          | Information   Tue, Aug 13, 2019 18:48:45   [CTR1] The volume " has been created.       |
| Information   Tue, Aug 13, 2019 18:48:45 | [CTR1] A snapshot on the volume 'arthur-VD1' has been<br>taken.                        |

*Figure 11 Snapshot Event Log*

6. Select the No. 1 column and click the **Expose** button, then select a folder. The snapshot will expose to a directory as a disk image format.

| No. | <b>Exposed Name</b> | <b>Creation Time</b>  | Provider                       |
|-----|---------------------|-----------------------|--------------------------------|
|     | N/A                 | 11/12/2010 8:31:28 AM | Qsan VSS Hardware Provider 1.0 |
|     |                     |                       |                                |
|     |                     |                       |                                |
|     |                     |                       |                                |
|     |                     |                       |                                |
|     |                     |                       |                                |
|     |                     |                       |                                |
|     |                     |                       |                                |
|     |                     |                       |                                |
|     |                     |                       |                                |

*Figure 12 Expose the Snapshot*

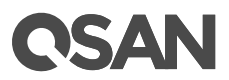

7. Click the **Schedule** button to enable taking snapshots by schedule.

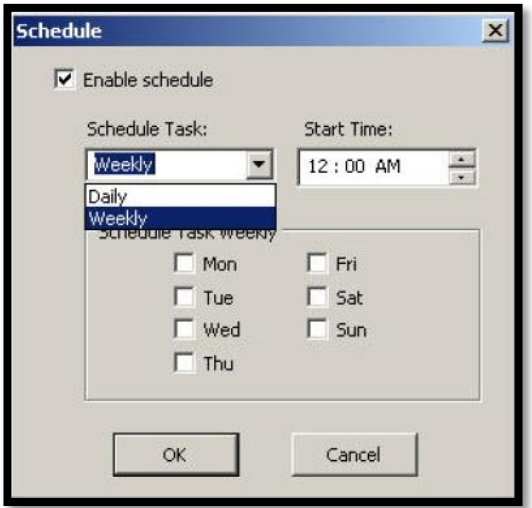

*Figure 13 Schedule the Snapshot*

8. Click the **Delete** button to delete the snapshot.

# **CSAN**

# <span id="page-15-0"></span>**Example of Using Symantec Backup Exec 2014**

#### **Part 1: Configure storage devices**

1. Create volumes in drives letters "E:" and "F:" for backup.

| 寿                                                                                                    |                                                                                 |                                                                                     |                                        | <b>Computer Management</b>           |                                                                                   | -                      | ۰<br>× |
|----------------------------------------------------------------------------------------------------|---------------------------------------------------------------------------------|-------------------------------------------------------------------------------------|----------------------------------------|--------------------------------------|-----------------------------------------------------------------------------------|------------------------|--------|
| Action View Help<br>File<br>段<br>$\vert$ 2<br>岡<br>同                                                                                                    |                                                                                 |                                                                                     |                                        |                                      |                                                                                   |                        |        |
| Computer Management (Local<br>爆                                                                                                    | Volume                                                                          |                                                                                     |                                        | Layout   Type   File System   Status |                                                                                   | <b>Actions</b>         |        |
| System Tools<br>附<br>A<br><sup>(L.</sup> ) Task Scheduler                                                                                                    | $\bigcirc$ (C:)                                                                 | HRM_SSS_X64FREE_EN-US_DV5 (D:)                                                      | Simple Basic NTFS<br>Simple Basic UDF  |                                      | Healthy (System, Boot, Page File, Active, C<br><b>Healthy (Primary Partition)</b> | <b>Disk Management</b> |        |
| Event Viewer<br>Þ<br>Shared Folders<br>Þ<br><b>D</b> Local Users and Groups<br>(N) Performance<br>Device Manager<br>4 Storage<br>Mindows Server Backup<br>Disk Management<br><b>D Replaces</b> and Applications | New Volume (E:)<br>New Volume (F:)                                              |                                                                                     | Simple Basic NTFS<br>Simple Basic NTFS |                                      | <b>Healthy (Primary Partition)</b><br><b>Healthy (Primary Partition)</b>          | <b>More Actions</b>    |        |
|                                                                                                    | $\acute{\text{c}}$                                                              | Ш                                                                                   |                                        |                                      | $\rightarrow$                                                                     |                        |        |
|                                                                                                    | Disk 1<br>Basic<br>30,00 GB<br>Online                                           | New Volume (E:)<br>30.00 GB NTFS<br>Healthy (Primary Partition)                     |                                        |                                      | ٨                                                                                 |                        |        |
|                                                                                                    | $\n  Disk 2\n$<br>Basic<br>20.00 GB<br>Online                                   | New Volume (F:)<br><b>20.00 GB NTFS</b><br><b>Healthy (Primary Partition)</b>       |                                        |                                      | $\equiv$                                                                          |                        |        |
| Ш                                                                                                    | $C$ D-ROM 0<br><b>DVD</b><br>3.44 GB<br>Online<br>Unallocated Primary partition | HRM_SSS_X64FREE_EN-US_DV5 (D:)<br>3.44 GB UDF<br><b>Healthy (Primary Partition)</b> |                                        |                                      | $\checkmark$                                                                      |                        |        |

*Figure 14 Create Volumes*

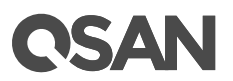

2. First, click the **Storage** icon in Symantec Backup Exec 2014.

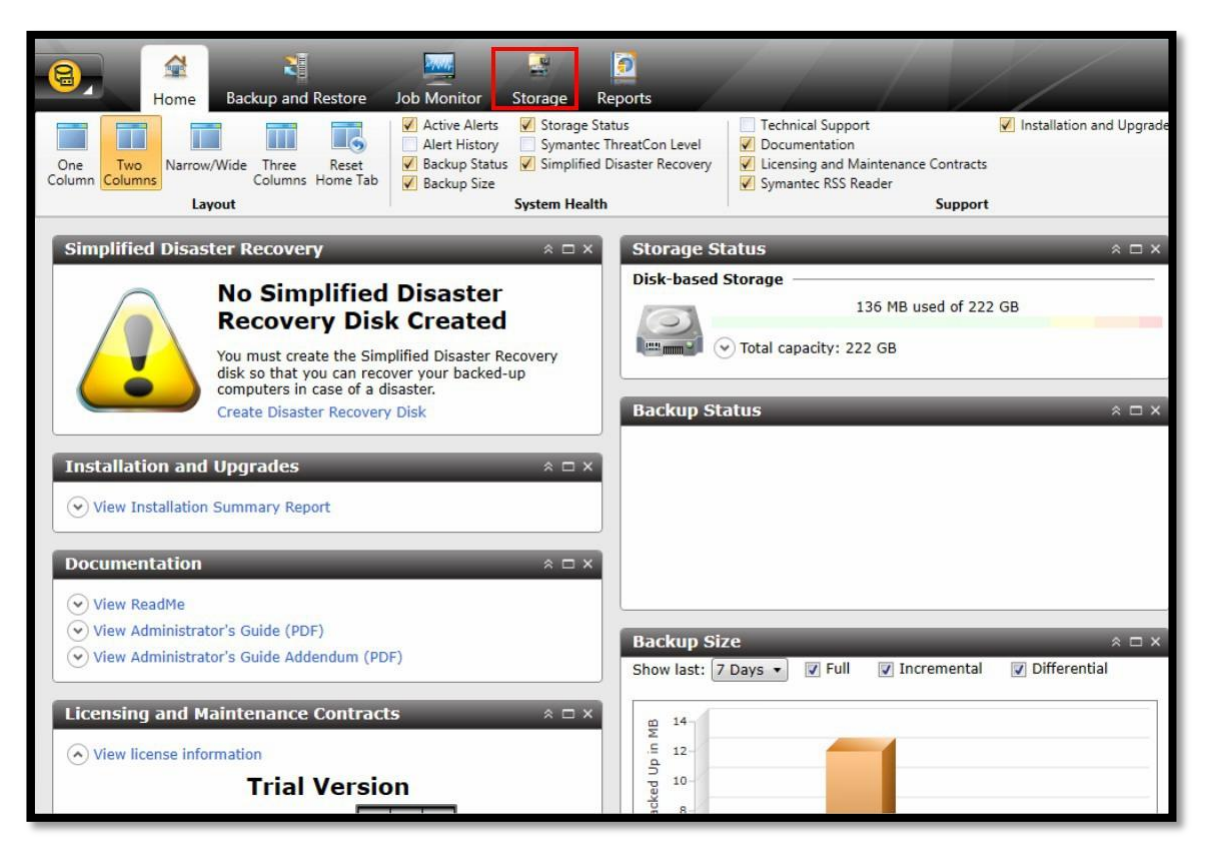

*Figure 15 Storage in Symantec Backup Exec 2014*

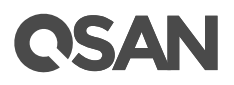

3. Select the **Configure Storage** icon in **Storage** page.

| $\mathbb{Q}_k$<br>$\Theta$<br>Home<br>Standard<br>Tree<br>$\sqrt{2}$<br>Ñ<br>List<br>Compact<br>Sort and<br>Filter + | 제<br><b>Backup and Restore</b><br>Pause<br>Disable<br>✔ Offline | <b>Job Monitor</b><br>Configure Delete<br>Storage | Đ<br>$\frac{1}{2}$<br>Reports<br>Storage<br>Inventory Inventory and<br>Catalog now | $\mathbb{F}$<br>Restore |                                                 |                   |
|----------------------------------------------------------------------------------------------------|-----------------------------------------------------------------|---------------------------------------------------|------------------------------------------------------------------------------------|-------------------------|-------------------------------------------------|-------------------|
| <b>Views</b>                                                                                                    | <b>State</b>                                                    | Configure                                         | <b>Storage Operations</b>                                                          | <b>Media Operations</b> |                                                 | 磁碟儲存 0001 details |
| Name $\triangleq$                                                                                                    |                                                                 | State                                             | <b>All Storage</b>                                                                 | Storag Active Alerts    | <b>Storage Trending</b>                         | Cap               |
| <b>磁碟儲存 0001</b><br>$\left(\frac{1}{2}\right)$                                                                       |                                                                 | Offline                                           | Disk s                                                                             | $\bullet_2$             | Not enough statistical information is available |                   |
|                                                                                                    |                                                                 |                                                   |                                                                                    |                         |                                                 |                   |

*Figure 16 Configure Storage in Storage*

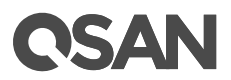

4. Select the **Disk-based storage** item, and the click the **Next** button.

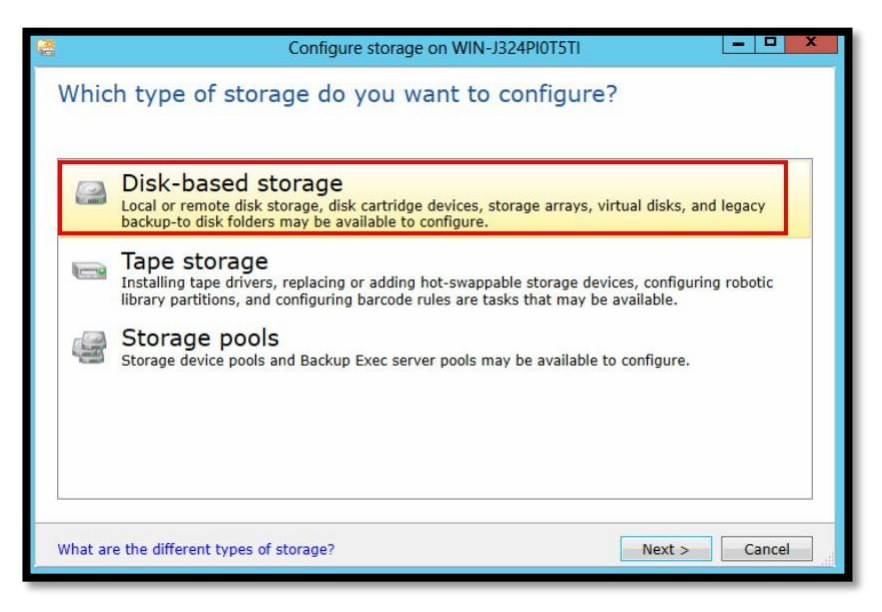

*Figure 17 Select the Disk-based storage Item*

5. Select the **Disk Storage** item, and then click the **Next** button.

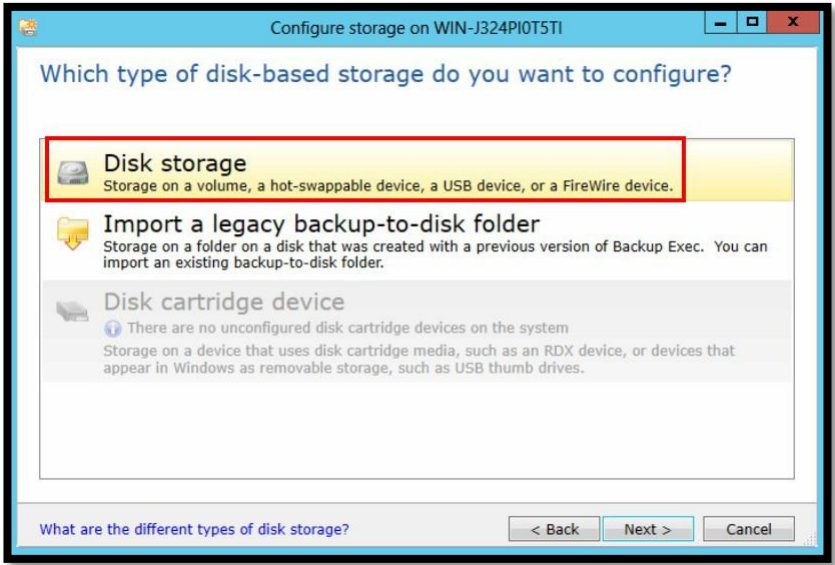

*Figure 18 Select the Disk storage Item*

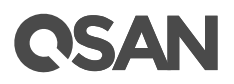

6. Enter a name, and then click the **Next** button.

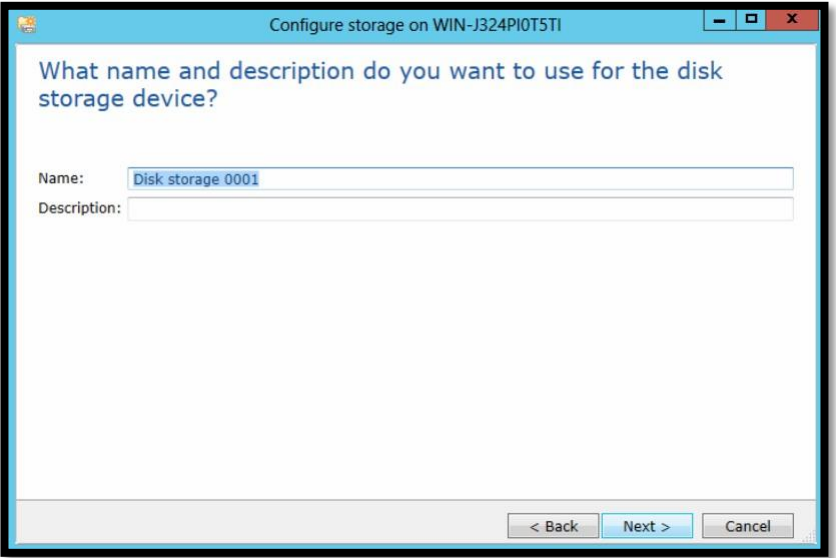

*Figure 19 Enter a Name*

7. Select the storage device, let's take "F:" for testing.

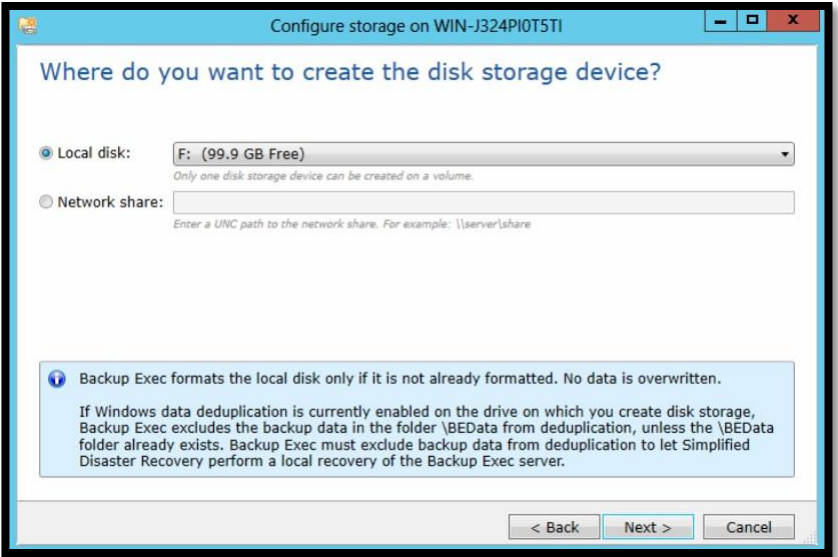

*Figure 20 Select a Storage Device*

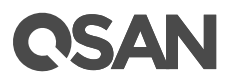

8. Set the Concurrent write operations to 2 for write process.

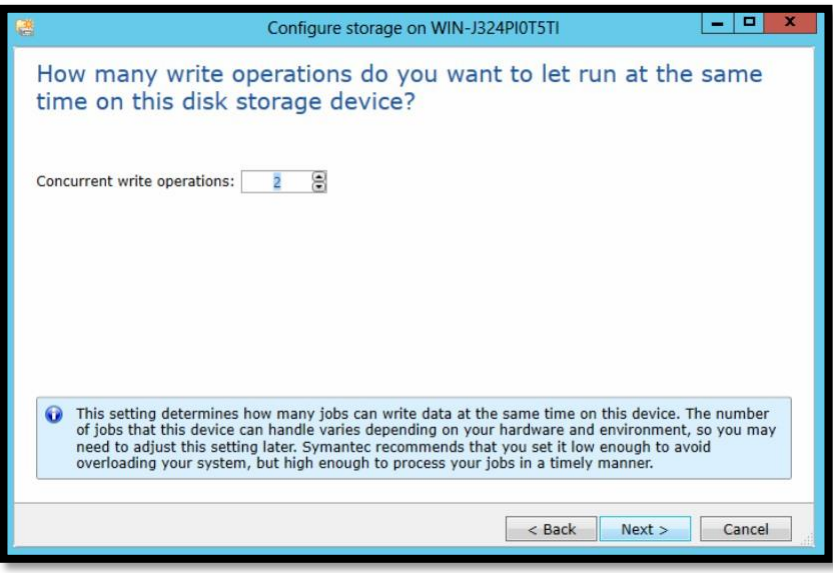

*Figure 21 Set it to 2*

9. Check the storage configuration summary.

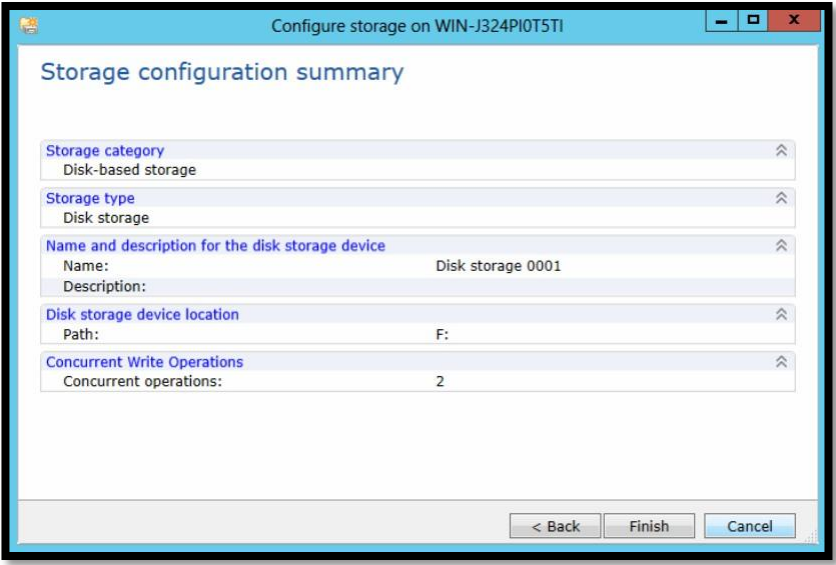

*Figure 22 Storage Configuration Summary*

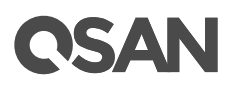

#### **Part 2: Perform the Symantec backup with VSS snapshot**

1. Click the **Backup** icon in the **Backup and Restore** page, and then select the **Back Up to Disk** item.

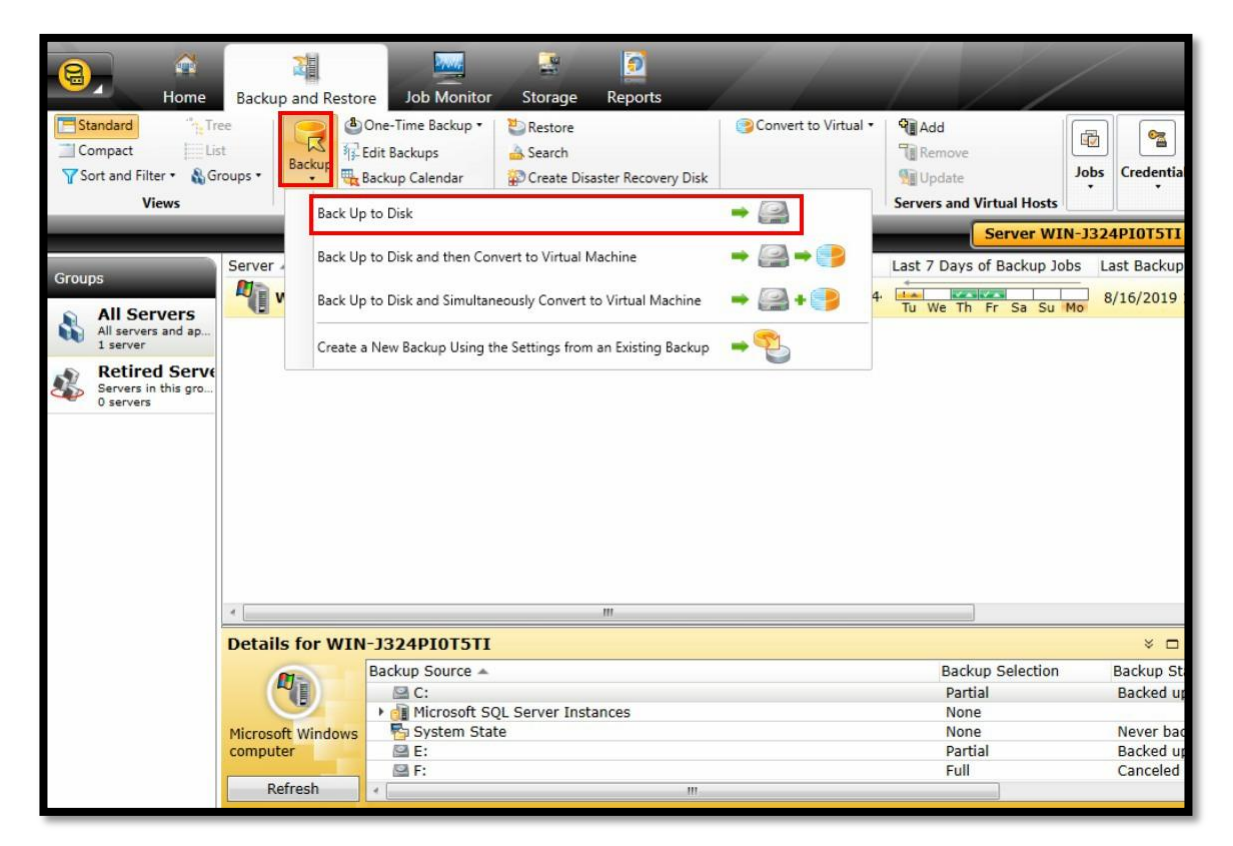

*Figure 23 Backup in the Backup and Restore page*

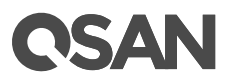

2. Select the **Edit** button to choose the files you want to backup.

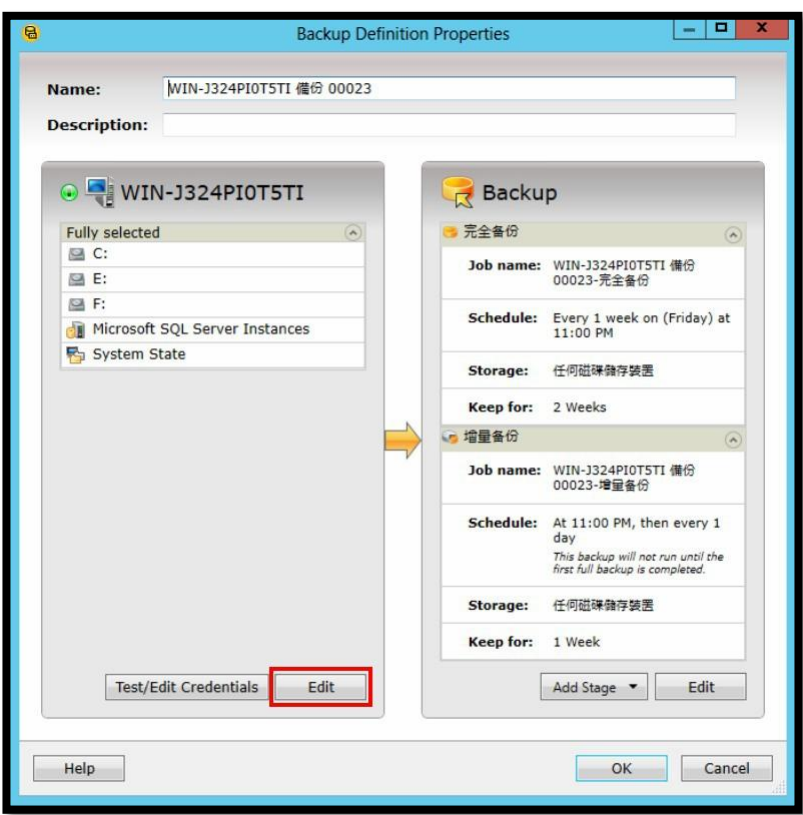

*Figure 24 Select Files to Backup*

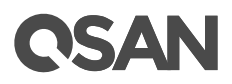

3. Select the drive letter "E:" for backup and then click the **OK** button.

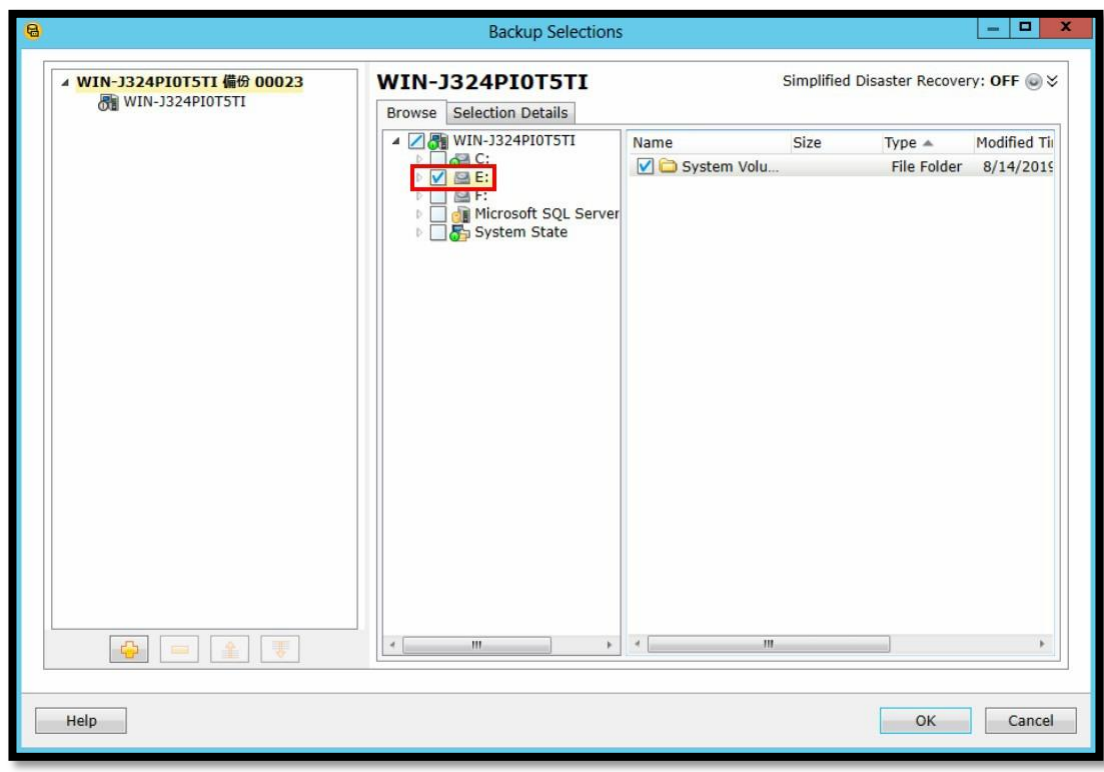

*Figure 25 Select the Target*

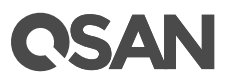

4. Click the **Edit** button at the right side to modify the backup setting.

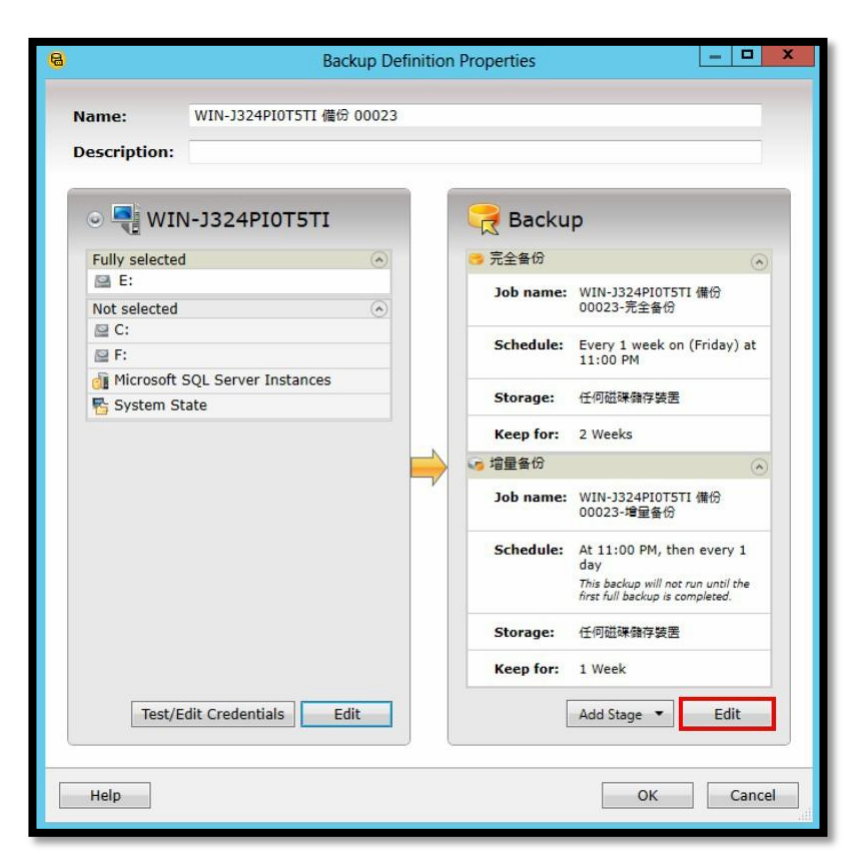

*Figure 26 Modify the Backup Setting*

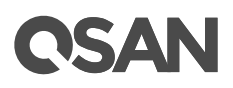

5. In the **Advanced Open File** item, select the **Hardware – Use technology provided by hardware manufacturer** item. And then click the **OK** button.

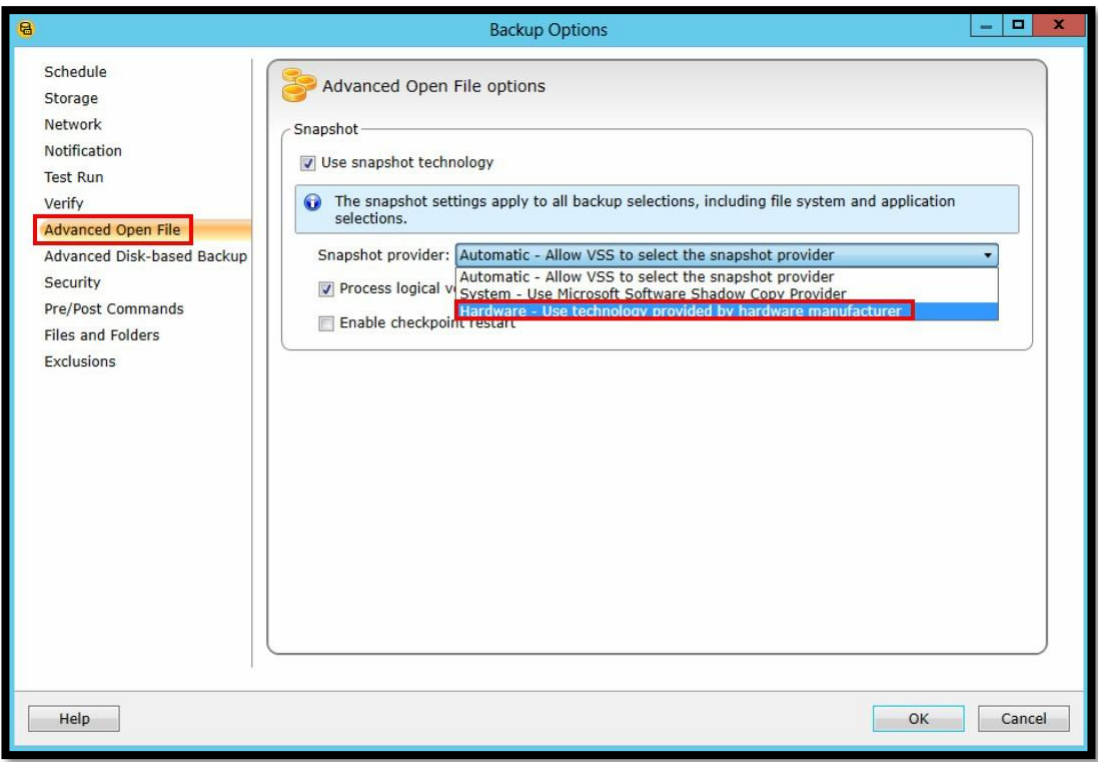

*Figure 27 Settings in Advanced Open File*

6. Click the **OK** button to complete the backup configuration.

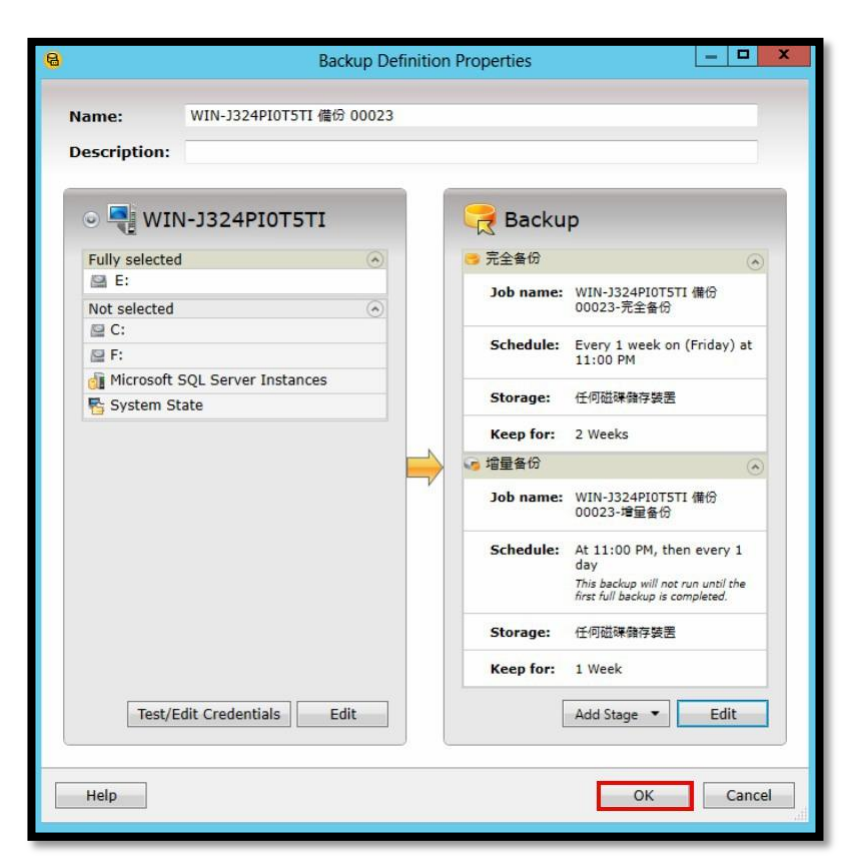

*Figure 28 Finish Settings*

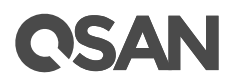

7. Select the **Run Next Backup Now** submenu to start running the backup job.

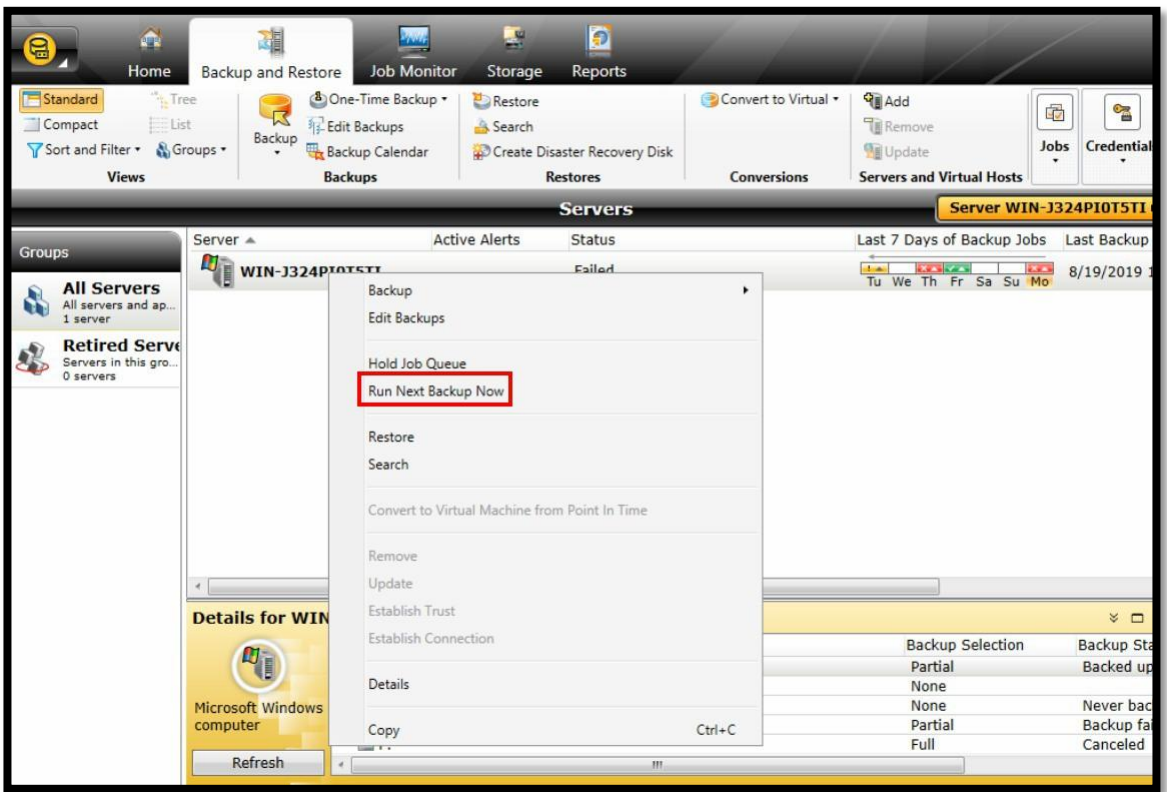

*Figure 29 Start Running the Backup Job*

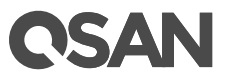

8. You can observe the status of the backup job, it's **Active: Snapshot Processing**.

| $\mathbb{R}^n$<br>읍<br>Home<br>Standard<br>$\sim$ Tree<br>Compact<br>List<br>Sort and Filter<br><b>Views</b>     | 中国<br><b>Job Monitor</b><br>Backup and Restore<br><sup>8</sup> One-Time Backup •<br>$\overline{\mathbb{R}}$<br>Backup Calendar<br>Backup<br><b>Backups</b> | $\mathbb{R}^2$<br>Storage<br>Search | Đ<br>Reports<br>Restore backup sets created by this job<br>Create Disaster Recovery Disk<br><b>Restores</b> | Convert to Virtual<br>Conversions | ¢<br>Jobs                            | B<br>Credentials                                              |
|----------------------------------------------------------------------------------------------------|----------------------------------------------------------------------------------------------------|-------------------------------------|----------------------------------------------------------------------------------------------------|-----------------------------------|--------------------------------------|---------------------------------------------------------------|
| Servers                                                                                                    |                                                                                                    |                                     | WIN-J324PI0T5TI *                                                                                           |                                   |                                      |                                                               |
| $\sqrt{\phantom{a}}$ Jobs                                                                                        | <b>「5TI 備份 00020</b><br>ental backup                                                                                                    | Server<br>WIN-J324PI                | Storage<br><b>图 任何磁碟储存装置</b>                                                                                | Job Type<br>Backup                | State<br>Active: WIN-<br>J324PI0T5TI | <b>Job Status</b><br>Active: Snapshot Processing<br>100:00:08 |
| <b>Job History</b><br><b>Backup Sets</b><br><b>Active Alerts</b><br><b>Credentials</b><br><b>Properties</b><br>T |                                                                                                    |                                     |                                                                                                    |                                   |                                      |                                                               |

*Figure 30 The Status of the Backup Job*

9. You can also view the following snapshot event logs displayed in XCubeSAN.

| Information | Sat, Jan 03, 2015 05:39:14 | [CTR1] The volume " has been deleted.                  |
|-------------|----------------------------|--------------------------------------------------------|
| Information | Sat, Jan 03, 2015 05:39:14 | [CTR1] The snapshot volume " has been deleted.         |
| Information | Sat, Jan 03, 2015 05:39:02 | [CTR1] The LUN 2 is mapped to the volume".             |
| Information | Sat, Jan 03, 2015 05:39:02 | [CTR1] The volume " has been created.                  |
| Information | Sat, Jan 03, 2015 05:39:02 | [CTR1] A snapshot on the volume 'R0-1' has been taken. |

*Figure 31 Snapshot Event Logs*

# <span id="page-28-0"></span>**Apply To**

- XCubeSAN XS5200 / XS3200 / XS1200 FW version: 1.3.0
- QSAN\_Storage\_Service\_Setup-2.0.7-x64-en.msi

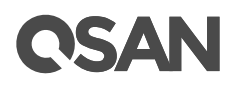

# <span id="page-29-0"></span>**References**

#### **VSS (Volume Shadow Copy Service)**

- [https://en.wikipedia.org/wiki/Shadow\\_Copy](https://en.wikipedia.org/wiki/Shadow_Copy)
- [https://docs.microsoft.com/en-us/windows-server/storage/file-server/volume-shadow](https://docs.microsoft.com/en-us/windows-server/storage/file-server/volume-shadow-copy-service)[copy-service](https://docs.microsoft.com/en-us/windows-server/storage/file-server/volume-shadow-copy-service)

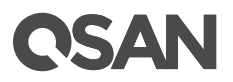

# <span id="page-30-0"></span>**Appendix**

## <span id="page-30-1"></span>**Related Documents**

There are related documents which can be downloaded from the website.

- [All XCubeSAN Documents](https://www.qsan.com/download_center)
- [XCubeSAN QIG \(Quick Installation Guide\)](https://www.qsan.com/download_center)
- [XCubeSAN Hardware Manual](https://www.qsan.com/download_center)
- [XCubeSAN Configuration Worksheet](https://www.qsan.com/download_center)
- [XCubeSAN SANOS 4.0 Software Manual](https://www.qsan.com/download_center)
- [Compatibility Matrix](https://www.qsan.com/download_center)
- [White Papers](https://www.qsan.com/download_center)
- **•** [Application Notes](https://www.qsan.com/download_center)

## <span id="page-30-2"></span>**Technical Support**

Do you have any questions or need help trouble-shooting a problem? Please contact QSAN Support, we will reply to you as soon as possible.

- Via the Web: [https://www.qsan.com/technical\\_support](https://www.qsan.com/technical_support)
- Via Telephone: +886-2-77206355 (Service hours: 09:30 - 18:00, Monday - Friday, UTC+8)
- Via Skype Chat, Skype ID: qsan.support (Service hours: 09:30 - 02:00, Monday - Friday, UTC+8, Summer time: 09:30 - 01:00)
- Via Email: [support@qsan.com](mailto:msupport@qsan.com)